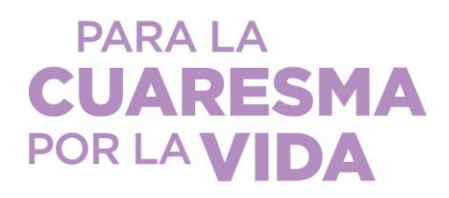

## **Configurar una página de Plato de Arroz de CRS para tu comunidad**

**Usa esta guía para crear una página para donaciones en línea a Plato de Arroz de CRS para que tu comunidad envíe de manera virtual sus ofrendas de Cuaresma. Esta guía te ayudará a realizar el registro que está en inglés.** 

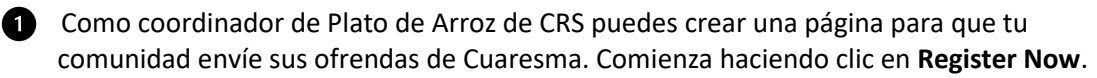

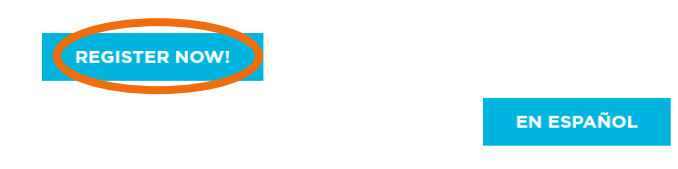

**2** Ingresa tu información para crear tu cuenta de usuario (naranja) o inicia sesión si has participado en un evento anterior (morado). A continuación, selecciona "**Continue to Next Step**" (verde).

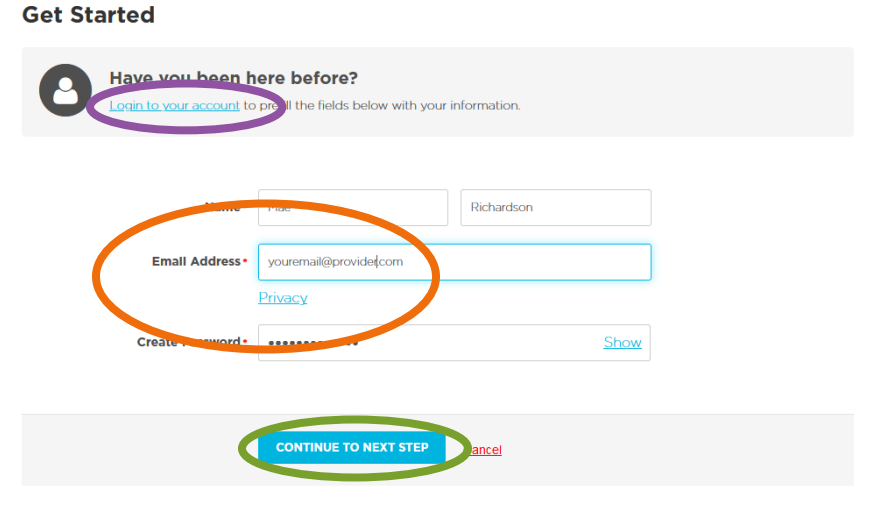

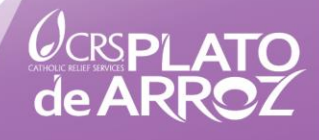

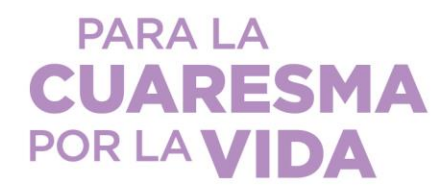

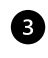

Selecciona el *tipo de equipo/Team type*) que mejor refleje tu comunidad (naranja) y luego elige "**Continue to Next Step**" (verde).

## **Registration Type**

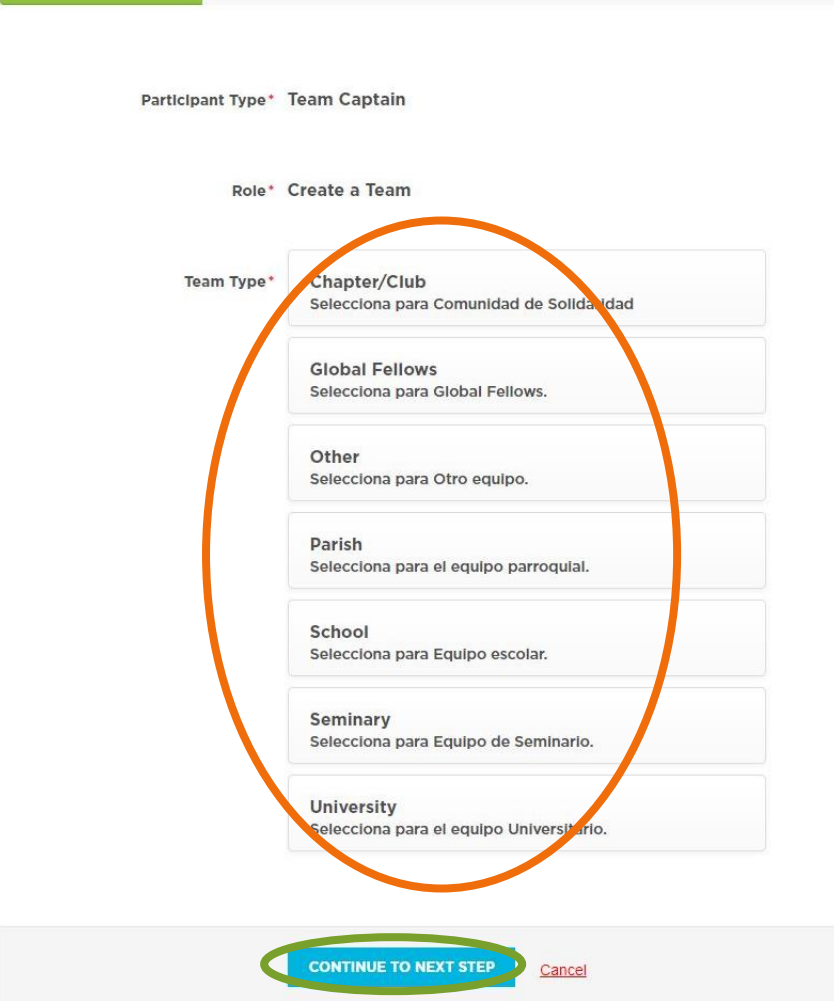

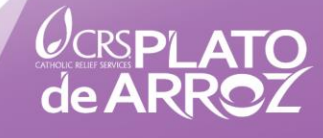

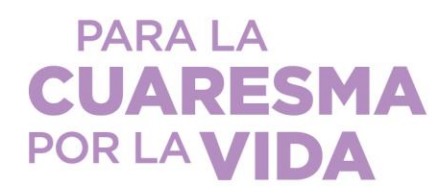

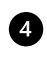

6

Una vez que selecciones un tipo de equipo, se te pedirá que ingreses tu **nombre de equipo**/**Team name** (naranja) y tu **meta/Fundraising goal** de equipo (morado). Te recomendamos que te asegures de que el nombre de tu equipo comunica claramente quién es tu grupo y que tu objetivo es realista y al mismo tiempo desafíe a las personas. Selecciona "**Continue to Next Step**".

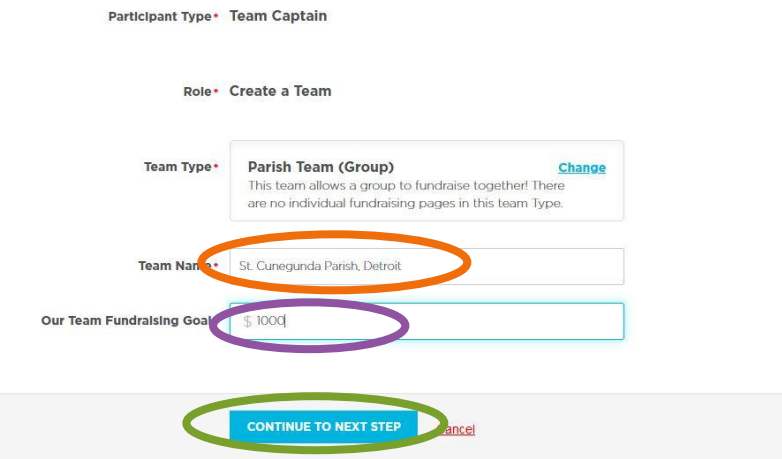

Completa los **detalles de registro/Registration details** según corresponda. Si es posilbe, haz la primera donación para que tu equipo pueda comenzar la recaudación de fondos de su equipo.

- Si es posible, **haz una donación**/**make a donation** (naranja).
- Ingresa el **nombre de tu comunidad/name of your community**  (puede ser el nombre de tu equipo) y escoge la *diócesis en la que te encuentras* (turquesa). Esto es necesario ya que el 25% de las ofrendas recaudadas a través de Plato de Arroz de CRS permanecen en tu diócesis para ayudar con los programas de asistencia locales.
- Escoge tu **saludo personal/salutation** (morado).

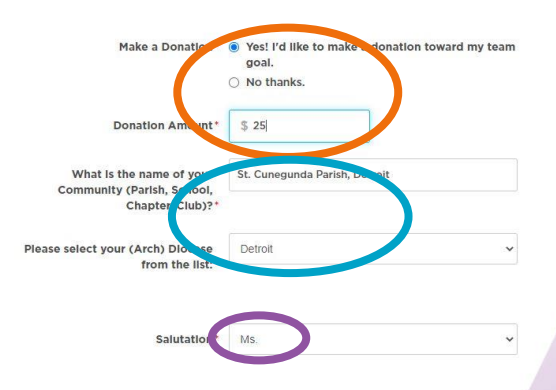

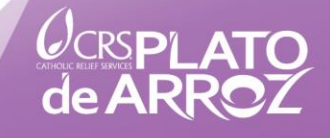

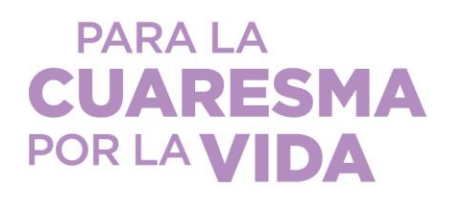

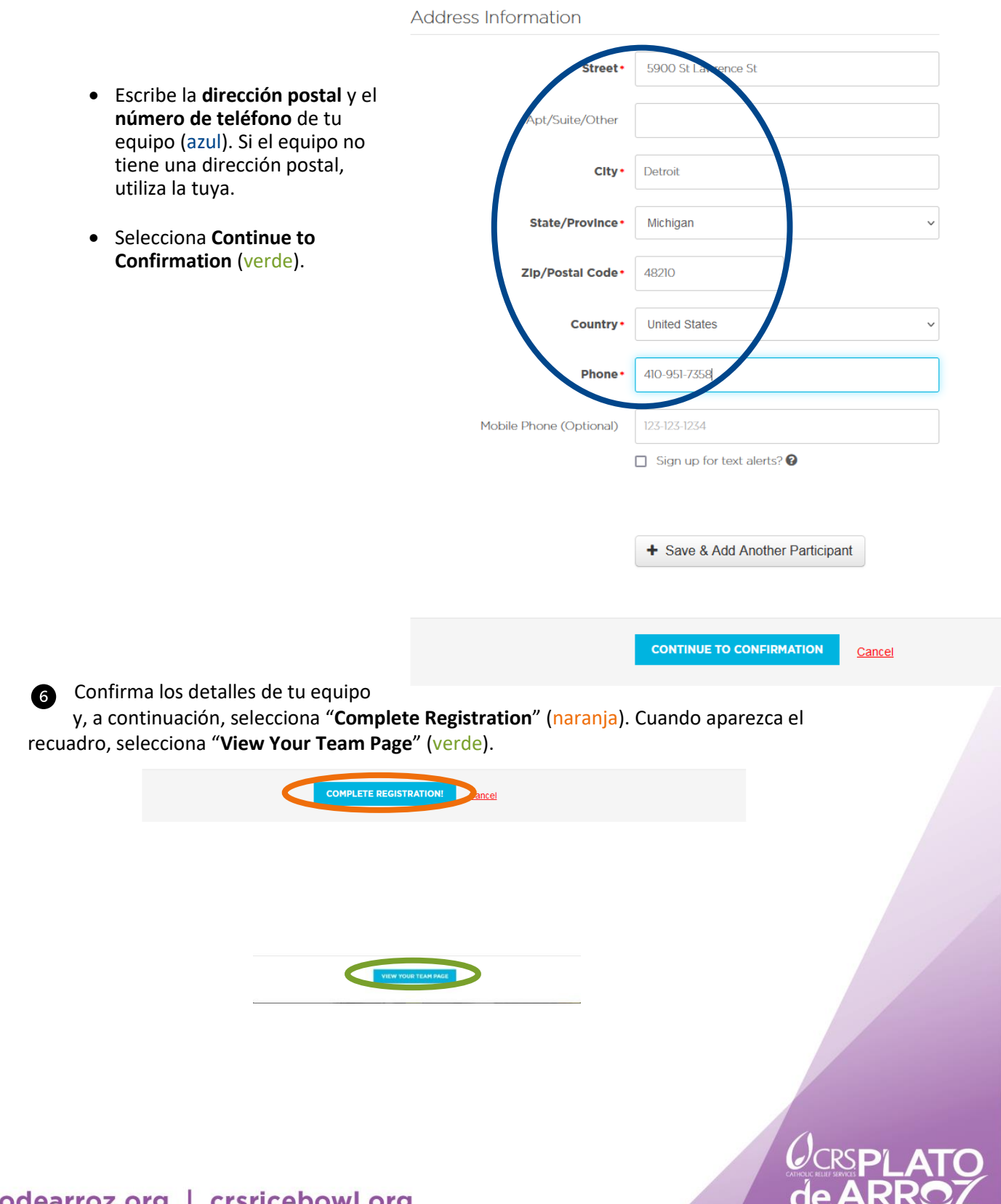

crsplatodearroz.org | crsricebowl.org

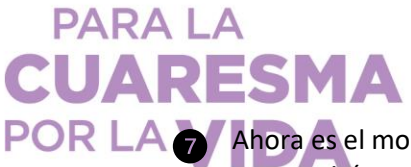

POR LA **Algula** Ahora es el momento de personalizar la página de tu equipo; esta es la página que compartirás con los miembros del equipo, familiares, amigos y simpatizantes. Selecciona el icono del lápiz para personalizar la página con una imagen que represente a tu comunidad (naranja), edita su nombre si es necesario (morado). Haz clic en la pestaña "**Settings**" (turquesa) para obtener el enlace de tu equipo. Si haces clic en "**Customize**" (azul) podrás personalizar el enlace de tu equipo para que incluya el nombre de tu comunidad en vez de que sea un enlace con un número de identificación al azar. Selecciona **guardar cambios/Save changes** (rosa). Por último, selecciona **configuración/Settings** de nuevo (turquesa) y luego copia el enlace del equipo con el botón "**Copy**" (verde) para que lo puedas compartir.

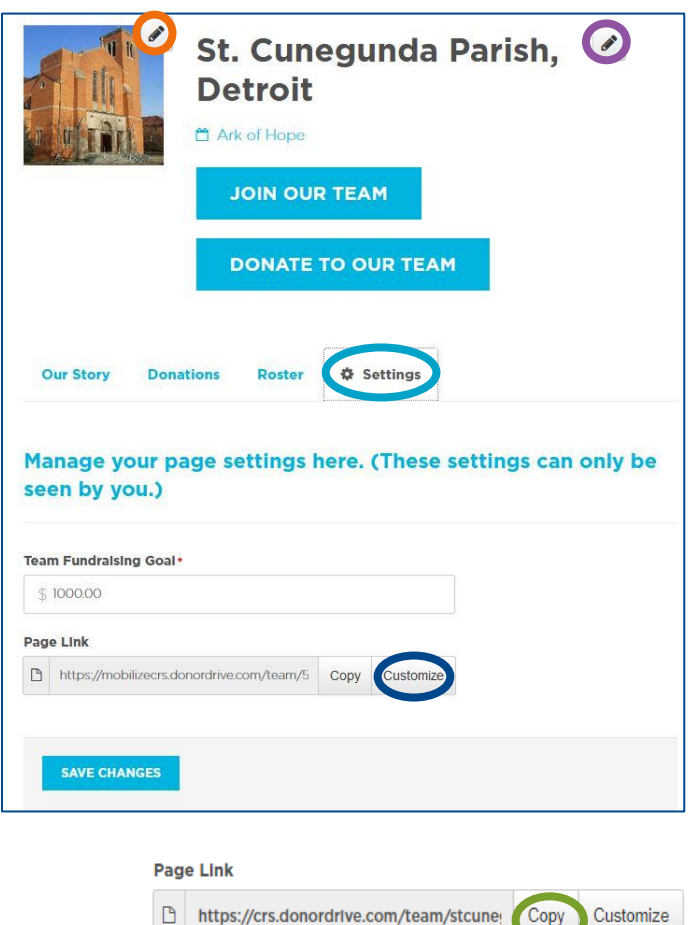

## **¡Comparte tu Team Link o enlace de equipo con los miembros de tu**

**comunidad!** Usa las redes sociales, correos electrónicos, mensajes de texto, boletines parroquiales, etc., para alentarlos a enviar sus ofrendas de Cuaresma en línea usando la página que acabas de configurar.

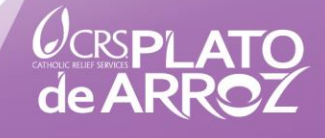